# **演者向け Zoomマニュアル**

#### 第17回日本小児消化管感染症研究会

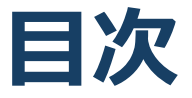

#### 1. Zoomの基本操作 P3~12

- 1. 接続環境の準備
- 2. Zoomのインストール:HPから(PC)
- 3. Zoomのインストール:招待URLから(PC)
- 4. Zoomミーティングへの参加:PC①
- 5. Zoomミーティングへの参加:PC②
- 6. Zoomの基本操作画面:PC
- 7. Zoomのインストール:スマートフォン・タブレッ ト
- 8. Zoomミーティングへの参加:スマートフォン・タ ブレット
- 9. Zoomの基本操作画面:スマートフォン・タブレッ ト
- 2. 発表・聴講・質疑応答に向けた準備 P13~18
	- 1. 進行時の流れ
	- 2. 接続環境の準備
	- 3. Zoomの動作確認
	- 4. マイク・スピーカー・カメラの設定
	- 5. 著作権の取り扱い
	- 6. 受信映像・資料の取り扱い、退出する
- 3. 進行時の注意まとめ P19
- 4. トラブルシューティング P20

# **Zoomの基本操作**

### **接続環境の準備**

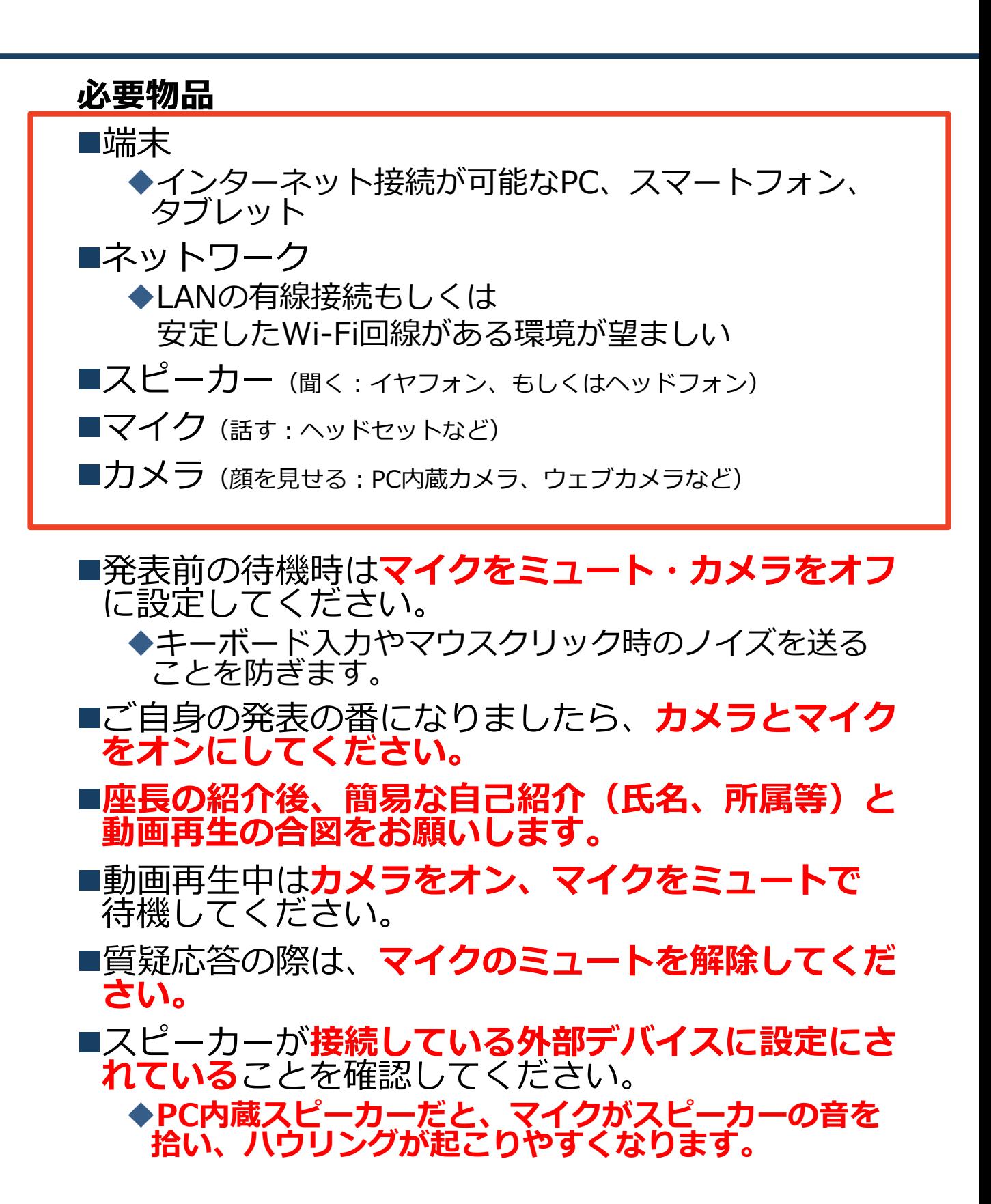

### **Zoomのインストール: HPから(PC)**

#### ZoomのHPからダウンロード

◆下記URLからお持ちの端末に対応したものをイン ストールしてください。

[https://zoom.us/download#client\\_4meeting](https://zoom.us/download#client_4meeting)

#### ■PCの場合 上記URLにアクセスし、「ミーティング用Zoom クライアント」からダウンロードしてください。

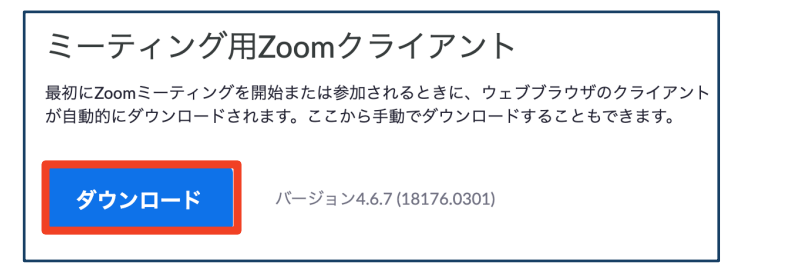

#### ◆ダウンロードされたファイルをダブルクリックす ると、アプリのインストールが始まります。

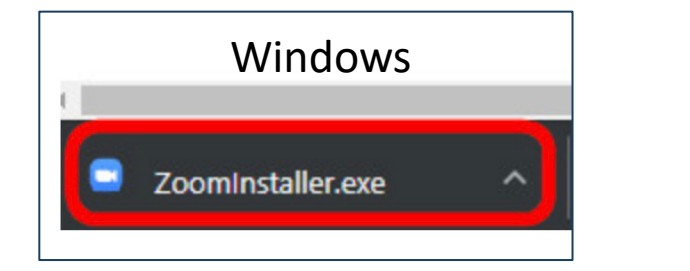

<https://zoom-japan.net/manual/pc/zoom-pc-app/> より引用

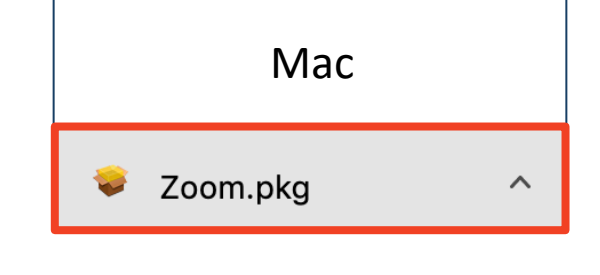

サインイン画面が表示されたらインストール完了 です。 ■ Zoom クラウドミーティング  $\overline{\mathsf{x}}$ **ZOOM** ミーティングに参加 サインイン

### **Zoomのインストール: 招待URLから(PC)**

#### ■招待URLからダウンロード

はじめてZoomを使う場合、招待URLをクリック すると自動的にZoomがインストールされます。

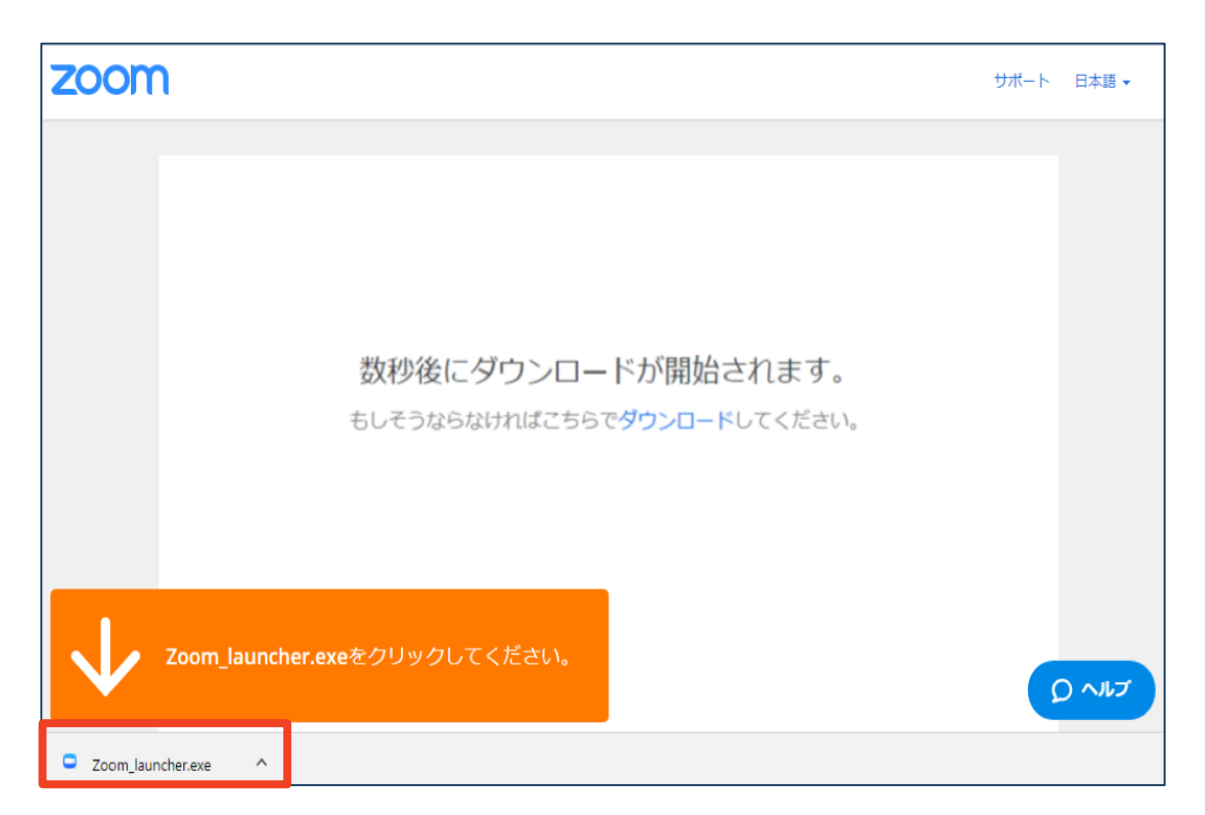

#### ◆ダウンロードされたファイルをダブルクリックす ると、アプリのインストールが始まります。

#### サインイン画面が表示されたらインストール完了 です。

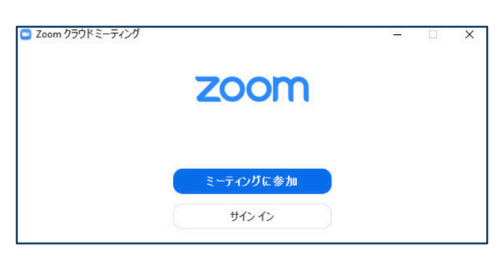

各端末でのアプリの更新は必須です。最新のものにアップデー トをお願い致します。すべてのZoomミーティングの主催・参 加ができなくなる恐れがあります。

## **Zoomミーティングへの参加:PC**

- 事務局が発行するURLをクリックします。 演者の方はパネリスト用のURLが発行されます。 ※ご自身の発表セッション以外は、パネリストURLからの 入室はご遠慮頂き、視聴用URLより入室下さい。配信ス タッフがパネリストから視聴者へ降格させて頂く事もござ います。
	- InternetExplorerでURLを開くと異常が出る可能性が高 い為、その他のブラウザで開くようお願いいたします。 (chrome、edgeなど)
- ■その後、初回ダウンロードの方はインストールが開始 されます。
	- 既にダウンロードが完了している方は「Zoom Meetings を開く」をクリックするとZoomが起動いたします。

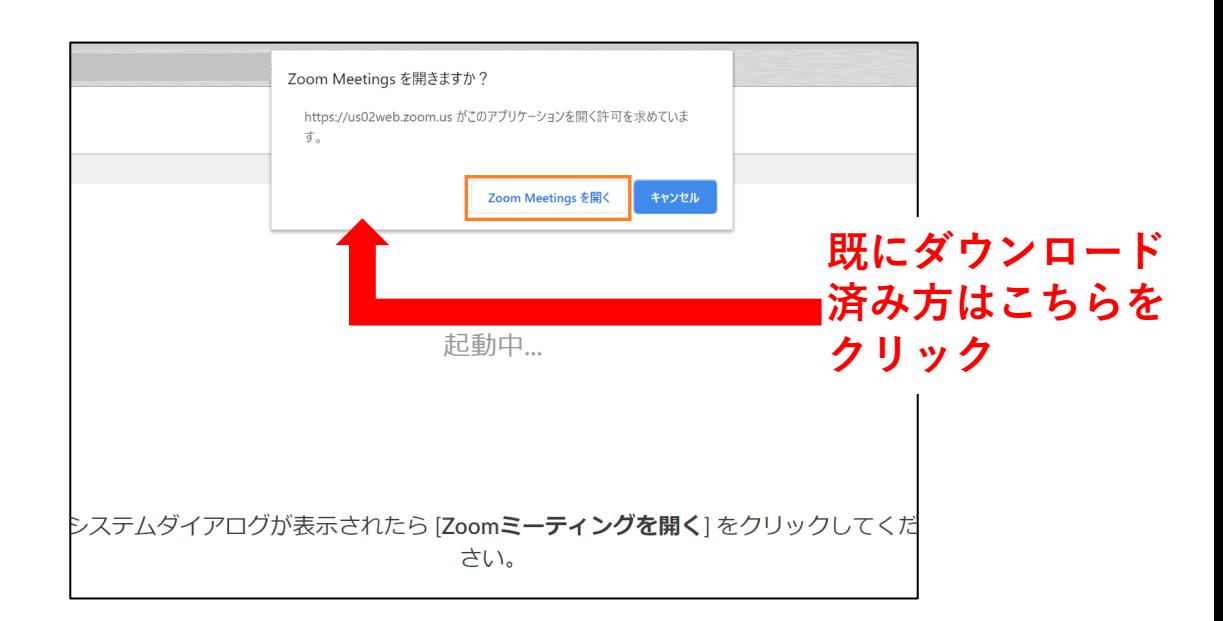

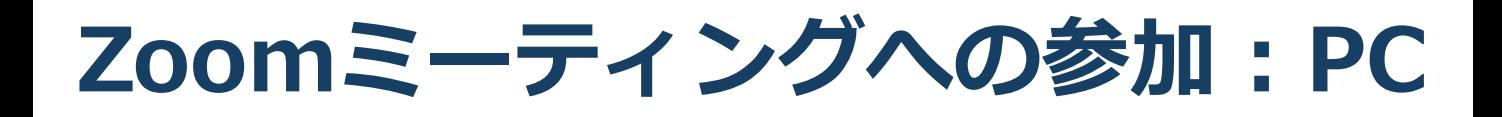

#### ■「どのように音声会議に参加しますか?」とい う画面が出てきたら、「コンピューターオー ディオに参加する」を選択してください。

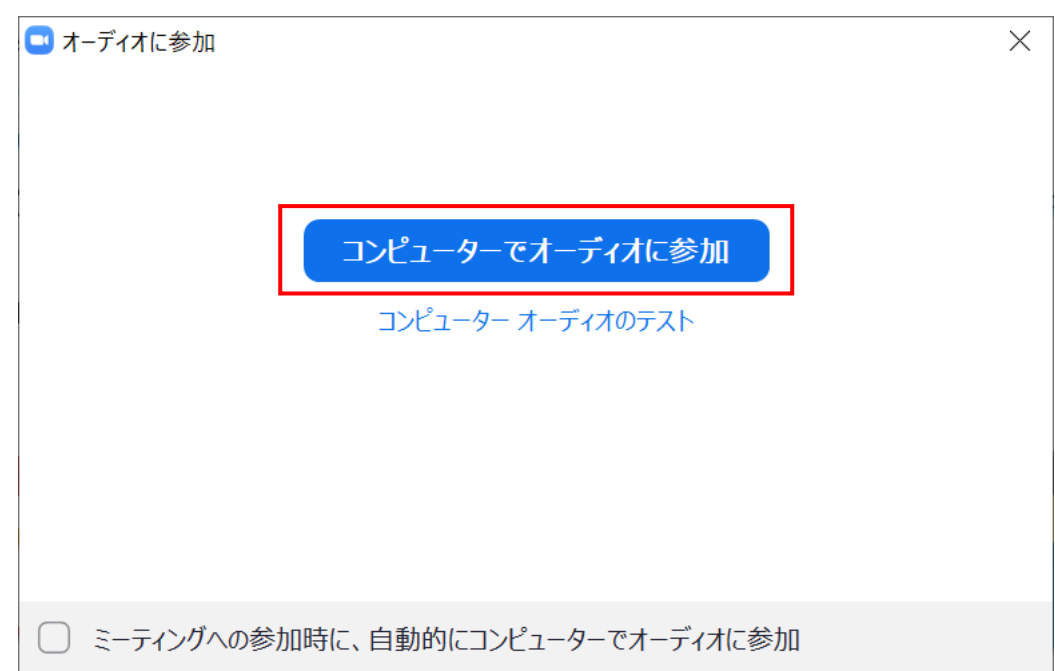

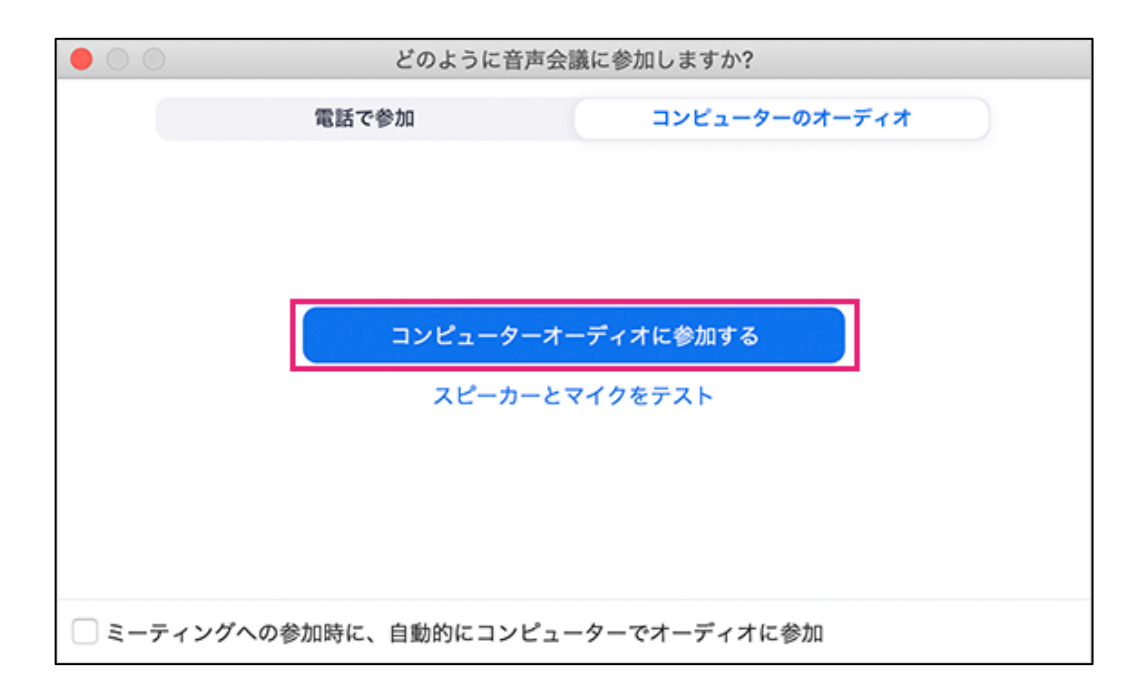

## **Zoomの基本操作画面:PC**

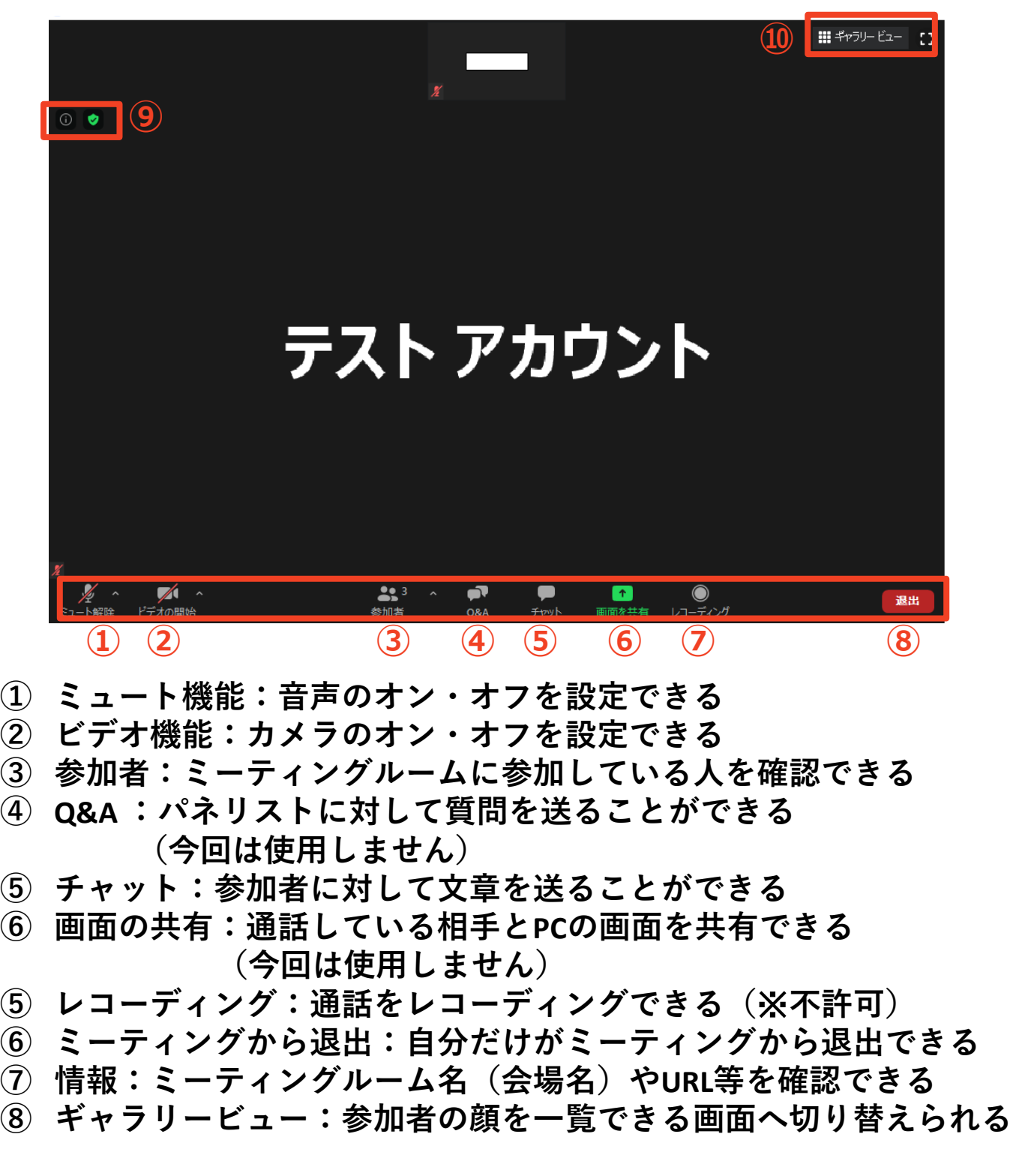

## **Zoomのインストール: スマートフォン・タブレット**

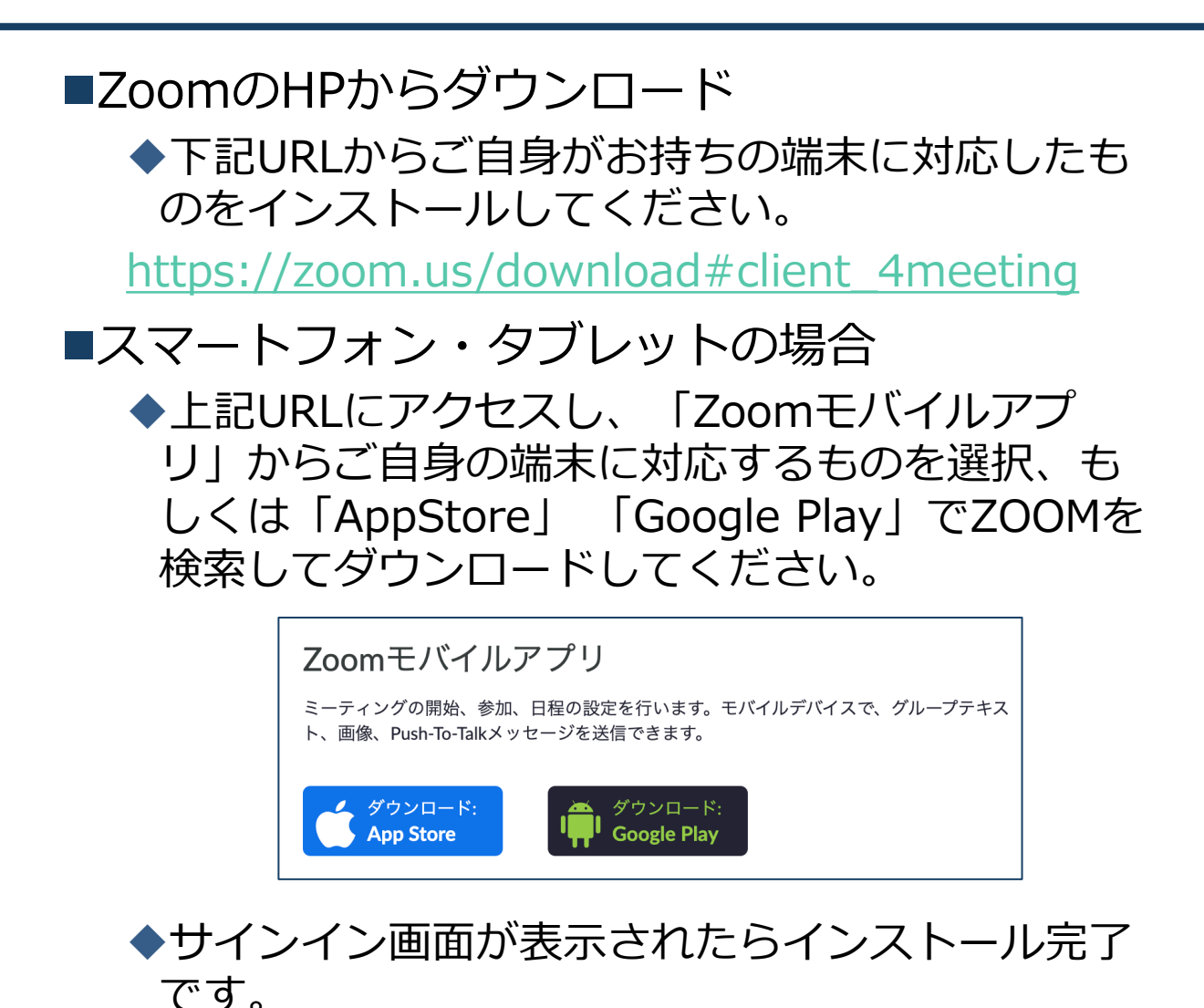

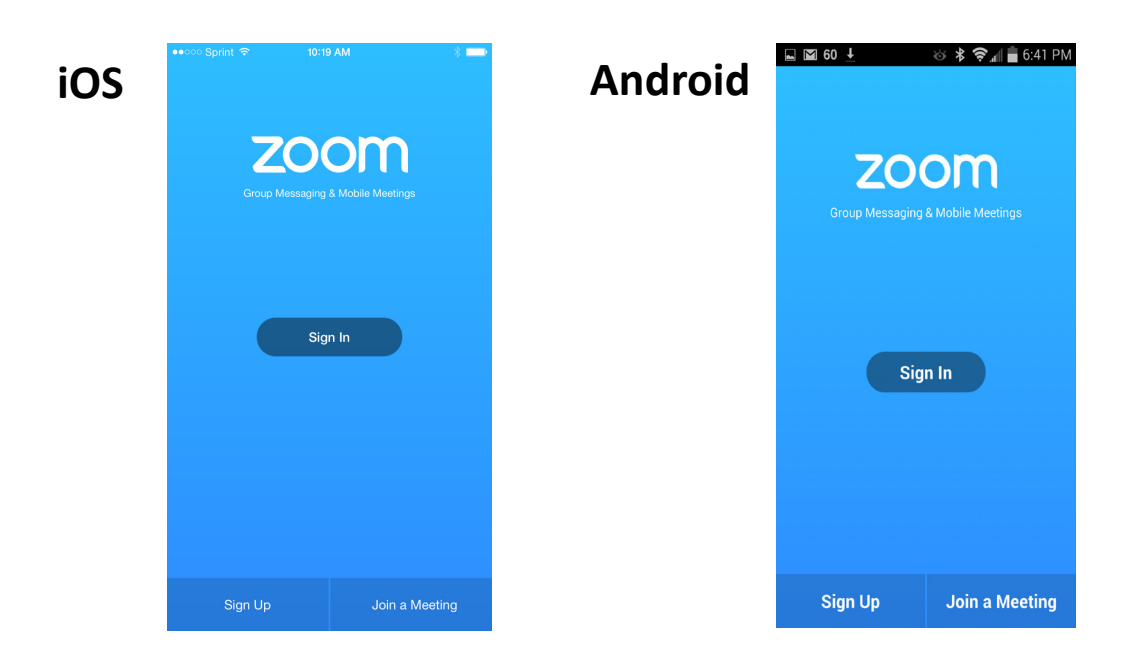

### **Zoomミーティングへの参加: スマートフォン・タブレット**

■招待URLをタップします。

(演者の方はパネリスト用のURLが発行されます。)

※ご自身の発表セッション以外は、パネリストURLからの入室 はご遠慮頂き、視聴用URLより入室下さい。配信スタッフがパ ネリストから視聴者へ降格させて頂く事もございます。

(先にインストールを完了してからタップをお願いします。)

■Zoomアプリが起動します。

■オーディオの設定をします。「インターネットを使用 した通話」を選択してください。

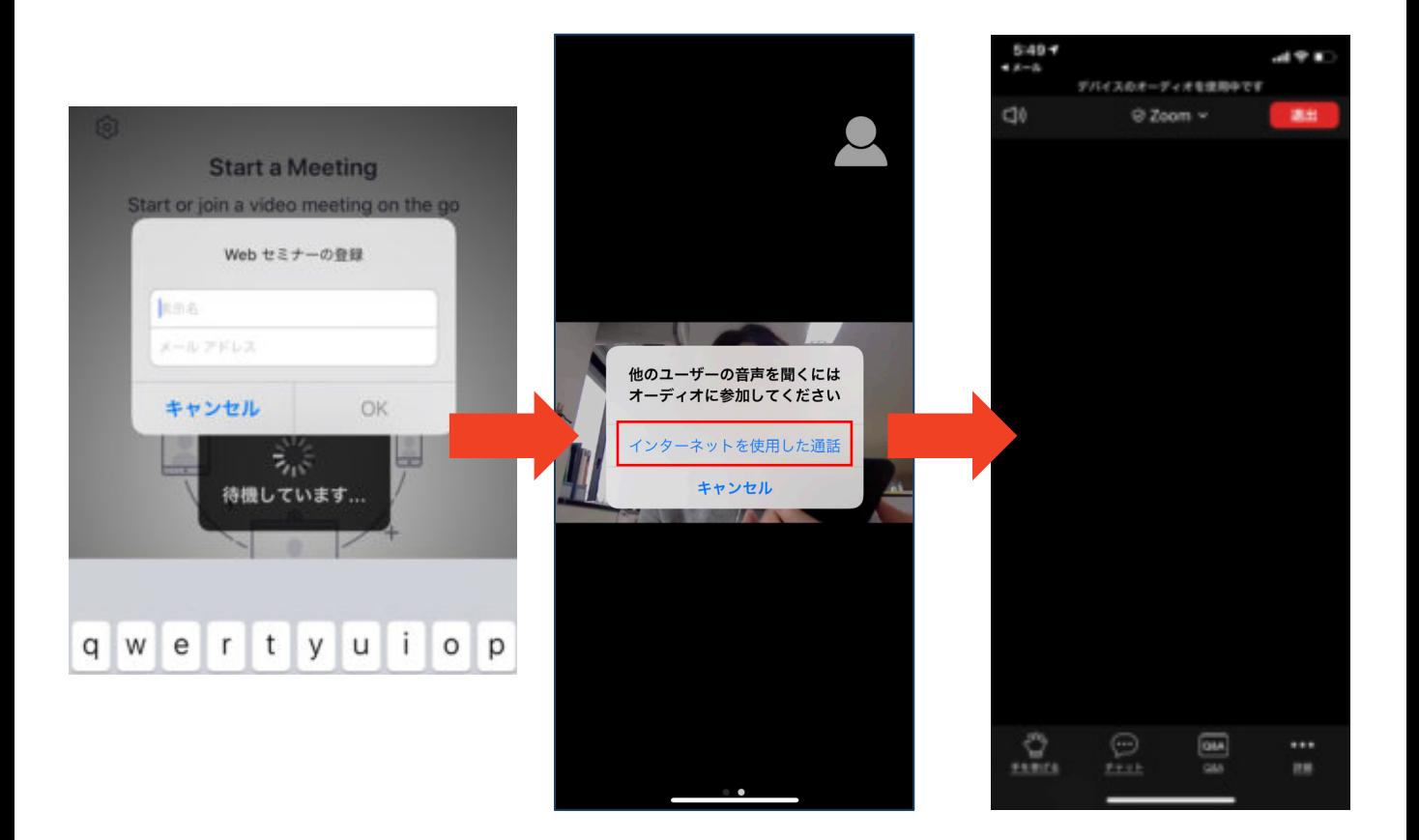

## **Zoomの基本操作画面: スマートフォン・タブレット**

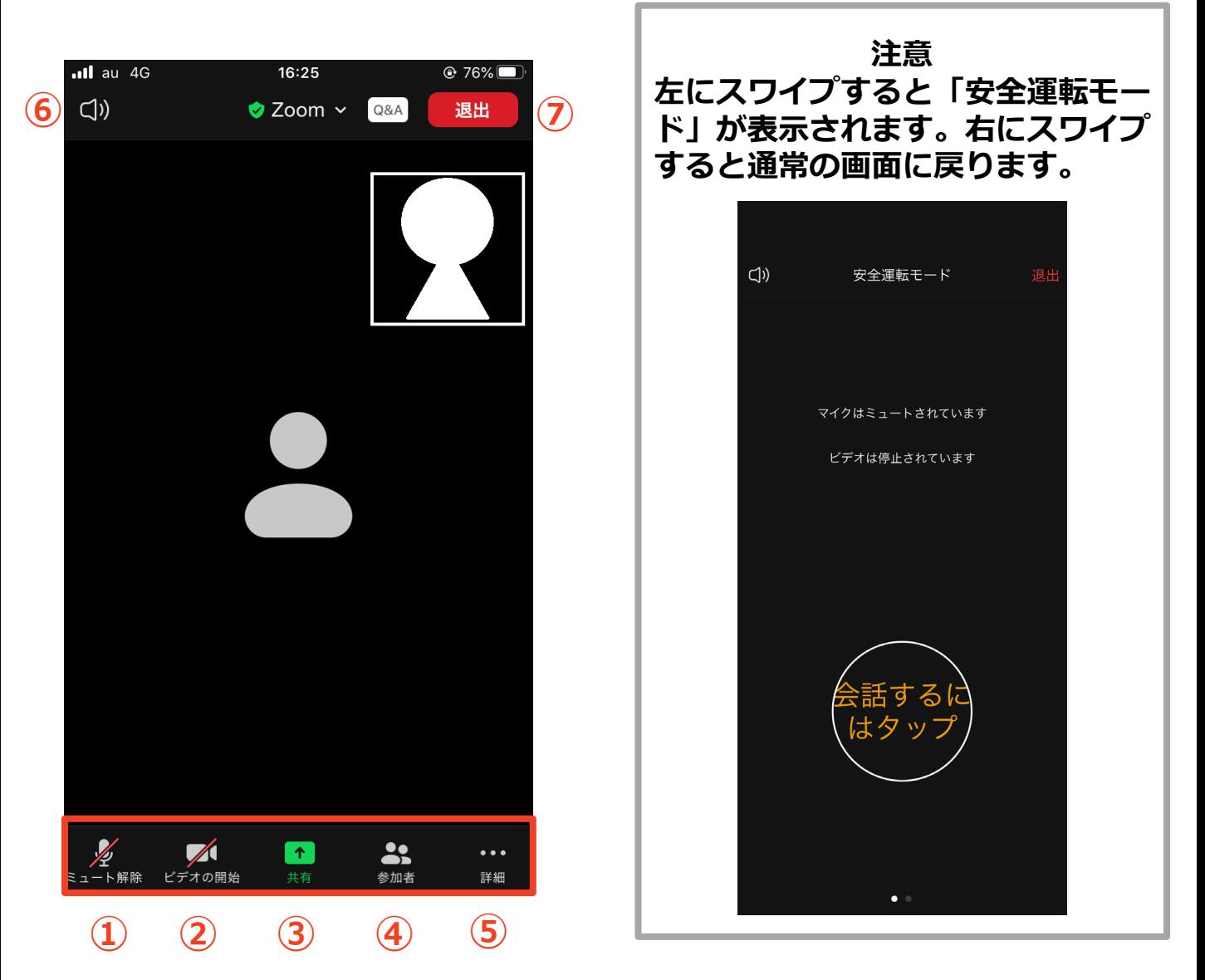

- **① ミュート機能:音声のオン・オフを設定できる**
- **② ビデオ機能:カメラのオン・オフを設定できる**
- **③ 画面の共有:通話している相手とPCの画面を共有できる (今回は使用しません)**
- **① 参加者:ミーティングルームに参加している人を確認できる チャット機能、招待機能も使用できる**
- **② 詳細:以下の機能を使用できる**
	- **反応(親指アップと拍手ボタン)、チャット、ミーティン グ設定、バーチャル背景、手を挙げる、オーディオの切断**
- **③ 音声切替:スピーカーモードに切り替えることができる**
- **④ ミーティングから退出:自分だけがミーティングから退出できる** 12

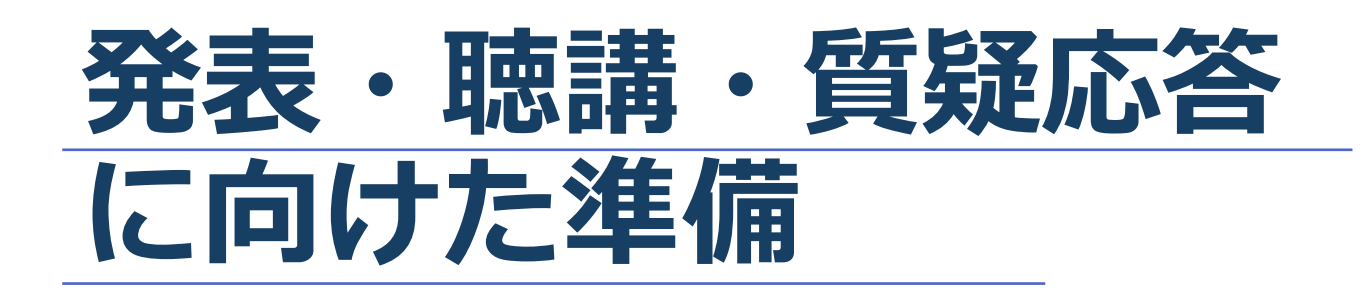

#### **発表時の流れ**

**1 . カメラのON・・・P1 6参照**

**発表の順番が来ましたら、カメラをONにして下さい。**

- **2 . 発表の開始・・・P16参照**
	- **◆座長紹介後にご自身のお名前、ご所属を簡易に伝えて頂き、 動画再生の合図をお願いします。**
	- **現地オペレーターが先生の発表動画を再生します。 発表が終わるまでは、カメラを O N のままにし、マイクを ミュートにしてお待ちください。**
- **3 . 質疑応答・・・P1 6参照**
	- **◆座長の裁量でチャットの中から質問がピックアップされま すので、マイクをオンにしてお答えください。**
- **4 . 発表終了・・・P18参照**

**質疑応答が終了したら、マイクをミュートにして「ミー ティングから退室」を押して、終了して下さい。**

### **Zoomの動作確認**

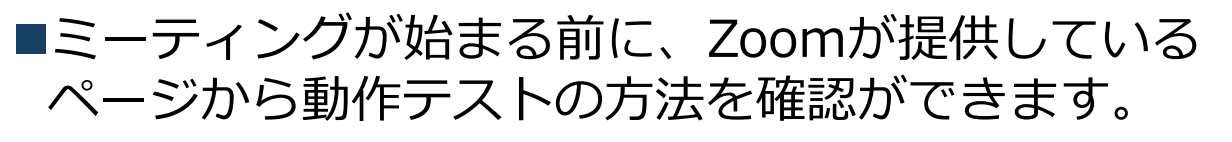

事前にこちらで動作に問題が無いかの確認をお願 いいたします。  $\bigcirc$ <sub> $\overline{z}$ - $\overline{\tau}$ i $\overline{\nu}$ </sub> 8<br>連絡先 Q検索

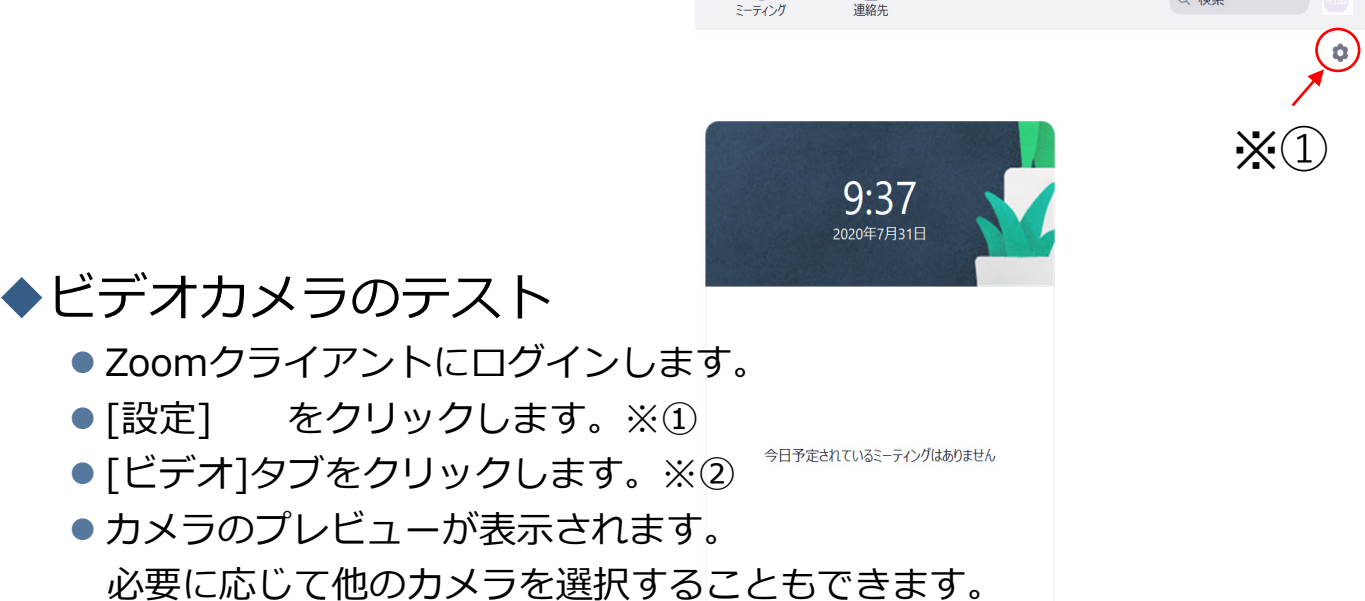

#### スピーカーとマイクのテスト

- Zoomクライアントにログインします。
- [設定] をクリックします。 ※①
- [オーディオ]タブをクリックします。※2
- スピーカーをテストする
	- [スピーカーのテスト]をクリックするとサウンドが再生されます。
	- 音が聞こえない場合は、メニューから別のスピーカーを選択するか、 出力音量を調整します。
- マイクをテストする
	- マイクセクションで、Zoomがオーディオの音を拾うと 緑色の入力レベルバーが動くのを確認できます。
	- [マイクのテスト]をクリックしてマイクをテストします。
	- オーディオが録音を開始します。話し終わったら[レコーディング]を クリックします。録音した音声が再生されます。メニューから別の マイクを選択するか、入力レベルを調整します。
	- Zoomに自動的に入力音量を調整させるには、[自動で音量を調整]に チェックを入れます

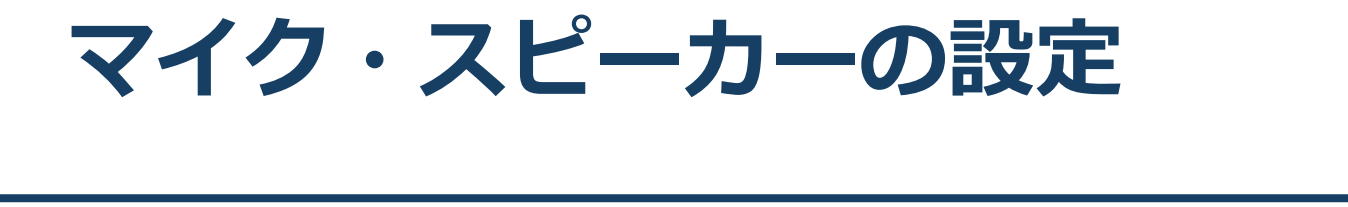

■発表前の待機時は**マイクをミュート・カメラをオフ** に設定してください。

◆「ミュート解除」、「ビデオの開始」をクリックす ると設定を変更できます。

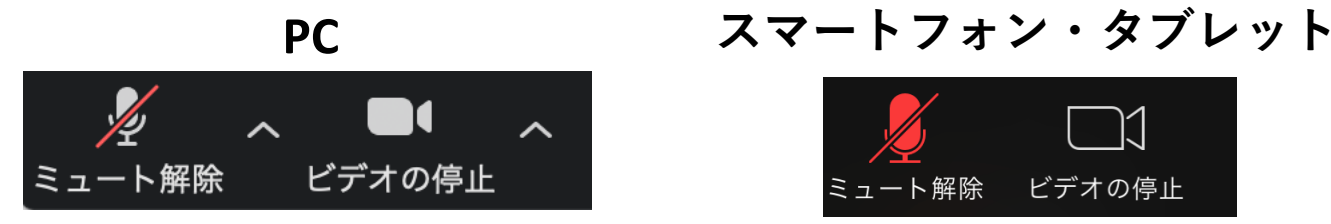

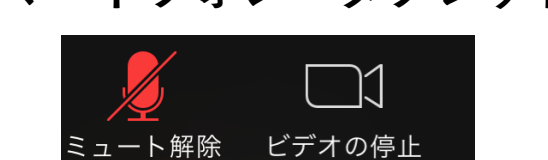

■発表時は提出された動画を配信スタッフが再生致し ます。

◆ビデオの開始をクリックし、カメラが映っている状 態で待機をお願いします。

質疑応答をするときは、必ず**スピーカーの設定を接 続した外部デバイスに変更**してください。

◆ミュート機能の右隣「^ | マークをクリックし、使 用するマイクとスピーカーを選択してください。

PCのスピーカーだとマイクがその音を拾い、ハウリ ングが起こりやすくなります。

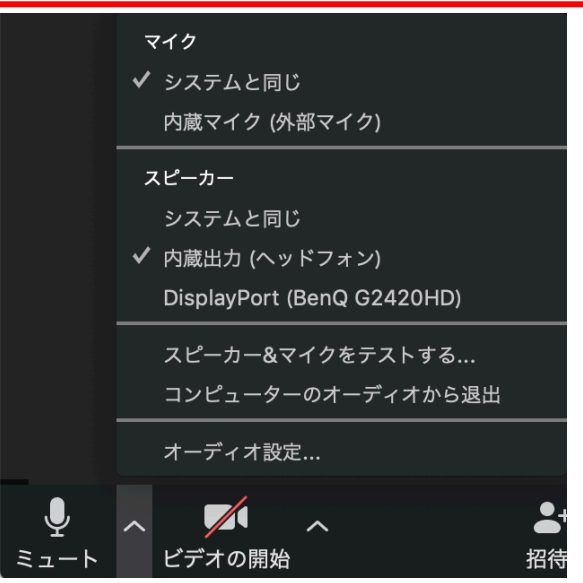

### **著作権の取り扱い**

■学会でのオンラインでの発表は、自動公衆送信によ る再送信とみなされます。著作物を使用するには、 原則として、**著作権者の許諾が必要**となります。

**◆画像・音声等にも出典を明記すること**や、著作権を 侵害していないことの確認をお願いします。

■発表者が企業の方や大学の場合でも、受託研究・ 共同研究などで、事前に発表の形式、聴衆の範囲な どの許可を得ていても、開催形式がオンライン発表 に切り替わった場合には、再度の許可手続きが必要 になります。特に輸出貿易管理令に抵触する内容の 場合などでは、オンラインでの配信は許可されない こともあるので、発表者は十分に注意してください。

以下の情報も参考に、著作権の取り扱いには十分に 注意してください。

■文化庁「新型コロナウィルス感染症対策に伴う学校 教育におけるICTを活用した著作物の円滑な利用に ついて」

著作物の利用対応を表明している著作権等管理事業 者等一覧を確認いただけます。

[https://www.bunka.go.jp/seisaku/chosakuken/](https://www.bunka.go.jp/seisaku/chosakuken/92080101.html) 92080101.html

■公益社団法人著作権情報センター「著作物の正しい 使い方は?」

<https://www.cric.or.jp/qa/hajime/hajime6.html>

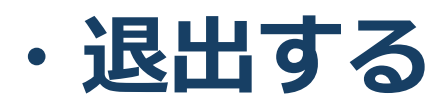

- ■「ミーティングから退出」を選択すると、自分 だけがミーティングから出ることができます。
- ■同じミーティングに再度参加したい場合は、招 待URLをクリックするともう一度参加できます。
	- ◆参加者(聴講者)用URLと、演者用URLは異なって おりますので、演者として参加する前後に参加者 (聴講者)としてミーティングに参加する際はURL をお間違いないようご注意下さい。

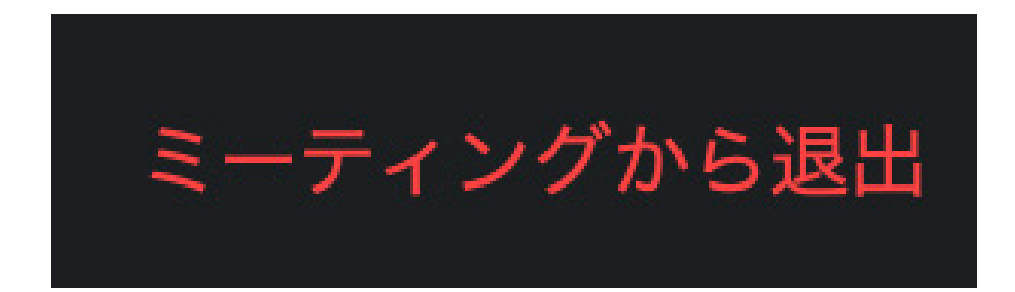

### **発表時の注意まとめ**

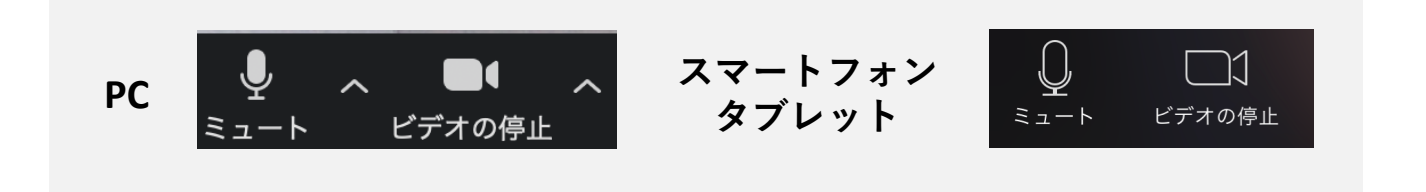

**2 . 質疑応答をするときは、必ず スピーカーの設定 を接続している外部デバイスに変更する**

 **P C 内蔵スピーカーだと、マイクがスピーカーの音を 拾い、ハウリングが起こりやすくなります。**

#### **3 . 著作権への配慮**

- ▶画像や文献の出典を明記してください。
- ▶学会でのオンライン発表は自動公衆送信による再送信 とみなされます。
- **4 . 質疑応答は 「チャット」 機能で受け付ける** 採用されたものを座長が演者に質問します。

**トラブルシューティング**

■相手の音声が聞こえない PCやスマートフォン自体のスピーカーがミュート になっていないか確認をしてください。

■カメラやマイクが起動しない

PCやスマートフォンの設定から、Zoomがアクセ スできるようになっているか確認してください。

例:Windowsの場合

◆Windowsの設定>プライバシー>「カメラ」

「アプリがカメラにアクセスできるようにする」 をオンにしてください。

◆Windowsの設定>プライバシー>「マイク」

◆「アプリがマイクにアクセスできるようにする」 をオンにしてください。

■画面が反転して見える

- ◆自分には反転して見えていても参加者には読める ように映っています。
- ◆「ビデオの開始/停止」ボタン右の「^」ボタン→ ビデオ設定→ビデオ→「マイビデオをミラーリン グします」 のチェックをオフにすると自分の画面 も反転せずに見えます。